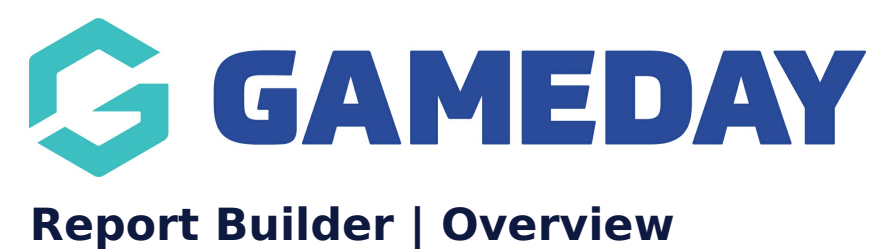

Last Modified on 10/08/2023 11:10 am AEST

GameDay Passport's Report Builder allows administrators to create and customise their own reports based on a specific source of information.

With a comprehensive and feature-rich interface, the Report Builder allows complete customisability of reports to ensure administrators can pull the most relevant data from their Passport database.

## **Access a Report Builder**

To access a Report Builder:

1. Click **REPORTS** in the left-hand menu.

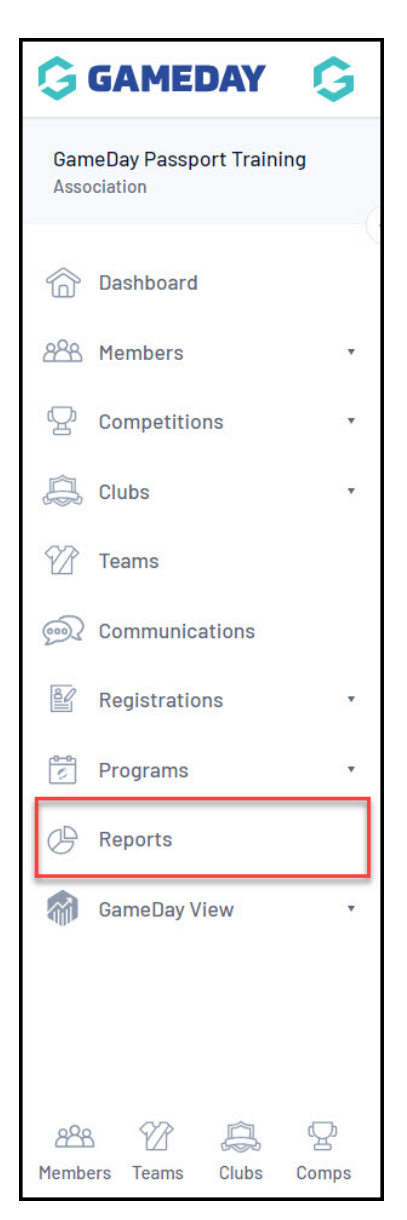

2. Find any report that has the **CONFIGURE** action button - for this example, we will use the **Advanced Member** report.

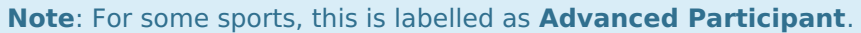

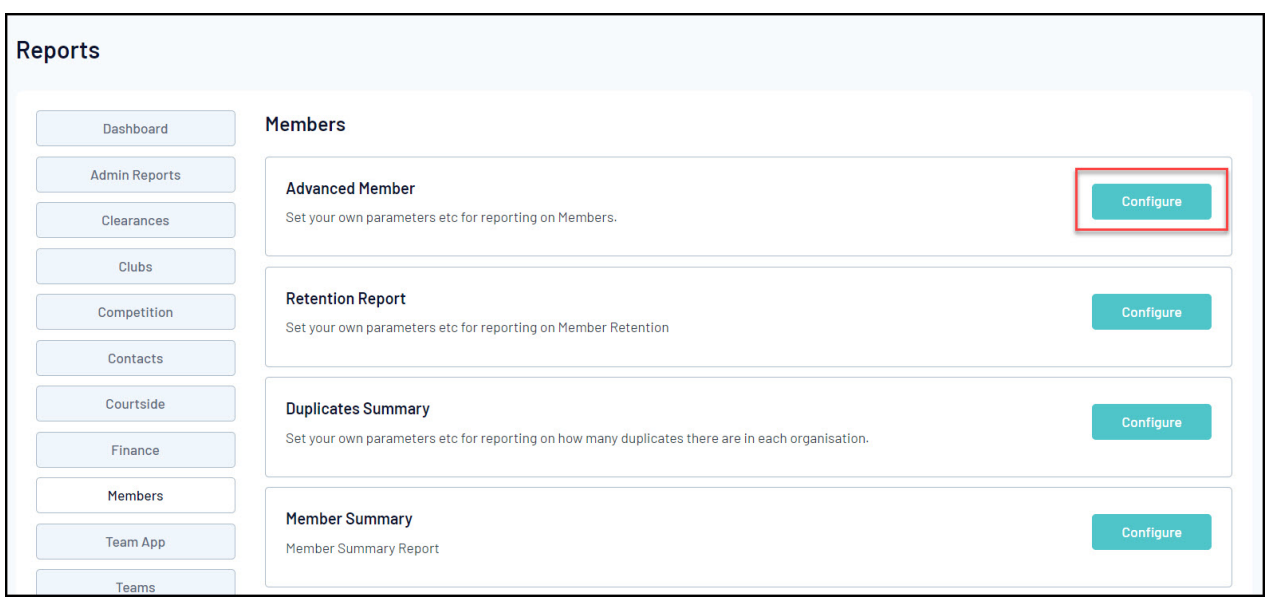

## **Report Builder Interface**

The Report Builder has numerous features that can be combined to generate detailed, relevant reports including:

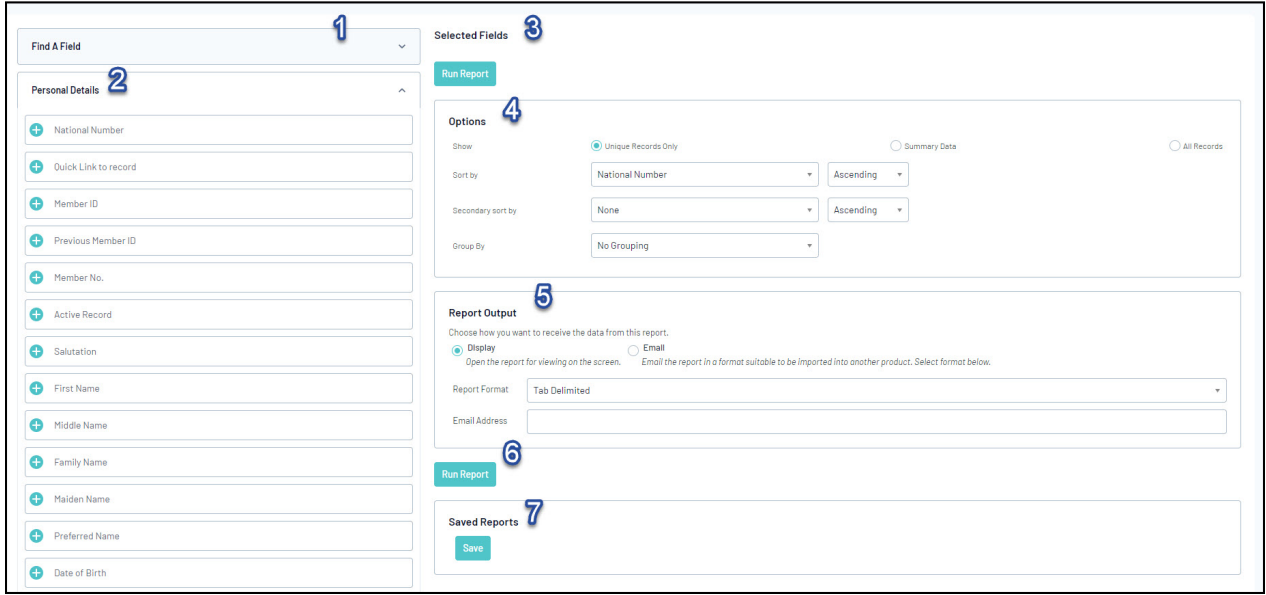

- 1. **Find A Field**: Search for a specific field to add to the report.
- 2. **Field List**: A complete list of fields available to add to this report. Click the + button to add a field to the report.
- 3. **Selected Fields**: A list of fields currently on your report.
- 4. **Report Options**: Allow you to select whether to show the report as unique records or summarised data, and allows you to customise your report with Sort By and Group By options - [Learn](https://support.mygameday.app/help/report-options) More
- 5. **Report Output**: Allows you to display the report in a new browser tab or email the report to yourself in a Tab Delimited or CSV format - [Learn](https://support.mygameday.app/help/export-a-report) More
- 6. **Run Report**: Run the report based on the above output settings.
- 7. **Save Report**: Save the report to be re-used at a later date [Learn](https://support.mygameday.app/help/membership-saved-reports) More

For more information on processes relevant to **Reports**, please refer to the **Related Articles** section of this article.